# **4-entrée et sortie audio**

MSP s'interface avec le matériel audio de votre ordinateur via les objets *dac ~* et *adc ~* et leurs équivalents faciles à utiliser *ezdac ~* et *ezadc ~*. Si vous ne disposez pas de matériel audio particulier et que vous n'avez pas besoin de routage audio inter-applications, le pilote par défaut de votre système vous fournira des E / S audio stéréo full duplex sans configuration particulière de votre part.

En plus de Core Audio ou MME sous Windows, il existe un certain nombre d'autres moyens de faire entrer et sortir de l'audio de Max. Chacune de ces méthodes implique l'utilisation de ce que nous appelons un *pilote*, qui est en fait un type spécial d'objet Max. Certains de ces pilotes facilitent l'utilisation de MSP avec du matériel audio tiers. De même, un pilote non temps réel vous permet d'utiliser MSP comme un système de traitement et de synthèse audio sur disque, en supprimant la limite de la quantité de traitement que vous pouvez effectuer avec votre CPU en temps réel.

Les objets de pilote audio MSP se trouvent dans le dossier *ad* situé dans le dossier Ressources / Externals à l'intérieur du dossier de l'application Max. Ces fichiers objets doivent se trouver dans ce dossier (qui signifie à *audio driver*), sinon MSP ne pourra pas les localiser.

Nous allons commencer par une discussion sur les entrées / sorties audio dans MSP en général. Plus loin dans ce chapitre, nous aborderons les aspects des pilotes audio spécifiques disponibles dans MSP. Nous allons d'abord parler de la fenêtre Statut audio et de la manière de l'utiliser pour obtenir des informations sur votre matériel audio et définir les paramètres de gestion de l'entrée et de la sortie audio de MSP.

### **La fenêtre d'état audio**

Tous les paramètres audio globaux dans MSP sont affichés dans la fenêtre Statut audio. Pour ouvrir la fenêtre Audio Status, il suffit de double-cliquer sur un objet *dac ~* ou *adc ~* dans une fenêtre verrouillée du Patcher. Vous pouvez alternativement choisir Audio Status ... dans le menu Options.

La fenêtre Audio Status est organisée en un groupe de menus et de cases à cocher qui définissent tous les paramètres de l'entrée et de la sortie audio dans MSP. Comme toutes ces options peuvent être modifiées depuis votre patch, la fenêtre Audio Status sert également de moniteur pour vos paramètres audio actuels.

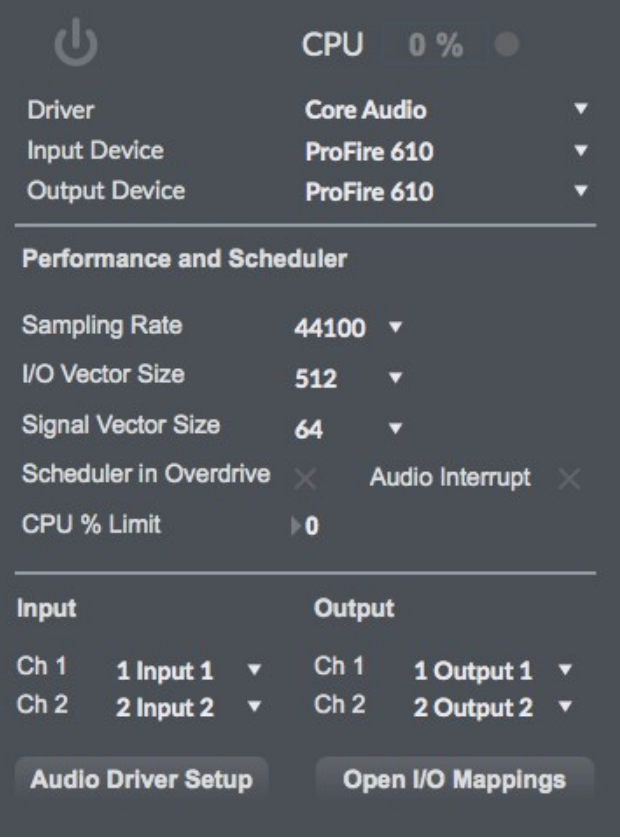

*Détails techniques: La fenêtre Audio Status est en fait un patch Max (appelé Audio Status, dans le dossier interfaces à l'intérieurdu dossier Resources). Chaque paramètre affiché dans la fenêtre Audio Status est un menu ou une case à cocher relié à une instance de l'objet* adstatus*. L'objet* adstatus *peut être utilisé dans vos patchs MSP afin que vous puissiez définir et restaurer des paramètres audio spécifiquement pour certains patchs. L'objet* adstatus *est également utile pour obtenir des informations sur la charge actuelle du CPU, la taille du vecteur et le taux d'échantillonnage. Voir la référence de l'objet adstatus pour plus de détails.*

Tout en haut de la fenêtre Audio Status, vous trouverez un menu contextuel permettant d'activer et de désactiver l'audio dans MSP, ainsi qu'un ensemble de menus contextuels vous permettant de sélectionner un pilote audio et de configurer sa source d'entrée et sa destination de sortie.

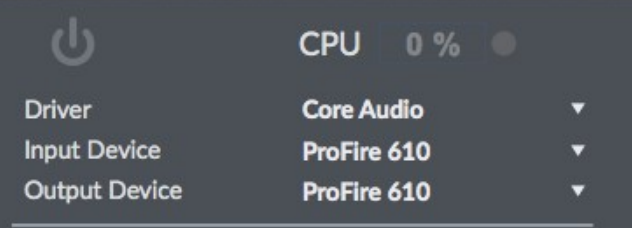

Le deuxième menu contextuel vous permet d'afficher et de sélectionner un pilote audio pour MSP. Les pilotes audio spécifiques seront abordés plus tard dans ce chapitre. Un bref résumé suffira pour l'instant:

.**None**: ce paramètre désactive le traitement audio de MSP.

.**Core Audio**: Il s'agit du pilote audio par défaut de MSP sur Macintosh. Il s'interface avec le système Core Audio intégré du système et peut être utilisé avec le système audio intégré

de l'ordinateur ou, avec le support logiciel approprié, avec une interface matérielle tierce, telle que ASIO.

.**MME**, **opr DirectSound**: (Windows uniquement) Sous Windows, MSP charge le pilote MME par défaut. Si votre carte son ou votre matériel externe prend en charge DirectSound, il doit également apparaître en tant qu'option dans le menu contextuel.

.**ad\_rewire**: ce pilote prend en charge une norme développée par Propellerhead Software qui permet aux applications générant du son (appareils ReWire) d'envoyer plusieurs canaux audio et MIDI à d'autres applications (mélangeurs ReWire) qui les traitent et les restituent. La sélection du pilote ad\_rewire permet à Max de fonctionner comme un périphérique ReWire pour acheminer l'audio de MSP vers des applications qui supportent ReWire (telles que Live, Digital Performer ou Cubase). L'utilisation de MSP pour héberger des périphériques ReWire (tels que Reason) peut être réalisée avec l'objet *rewire ~*.

.**ASIO**: (Windows uniquement) et si vous avez une interface audio tierce qui supporte ASIO (un standard audio multiplate-orme développée par Steinberg) et qu'elle est installée correctement, elle sera détectée par le pilote MSP ASIO. Vous pouvez avoir autant de périphériques ASIO que vous le souhaitez. ils seront tous détectés par le pilote et apparaîtront dans le menu déroulant Pilote de la fenêtre d'état audio précédé du mot ASIO.

.**ad\_nonreal**: ce pilote permet au MSP de fonctionner en mode non temps réel, ce qui vous permet de synthétiser et de traiter l'audio sans aucune limitation des performance du processeur temps réel. L'entrée et la sortie audio en temps réel sont désactivées sous ce pilote.

Un seul pilote audio peut être sélectionné à la fois. MSP enregistre les paramètres de chaque pilote audio séparément et rappellera le dernier pilote audio utilisé lorsque vous redémarrez Max.

Les deux menus déroulants suivants ne sont actifs que si le pilote et le périphérique choisis les supportent. Lorsqu'ils le font, les menus contextuels vous permettent de changer la source d'entrée audio. Ces paramètres peuvent également être modifiés à l'aide de l'application Configuration audio MIDI sous Macintosh ou de la fenêtre Propriétés de Sons et périphériques audio (Démarrer > Paramètres > Panneau de configuration > Sons et périphériques audio) sous Windows.

Lorsque vous utilisez ASIO, les menus contextuels vous permettent de définir la source d'horloge de votre matériel audio et de donner ou non la priorité à l'entrée et à la sortie MIDI sur l'E / S audio.

La fenêtre Audio Status vous permet de contrôler la taille des blocs d'échantillons (appelés vecteurs de signal) utilisés par MSP. Vous pouvez contrôler deux tailles de vecteur.

.**La taille du vecteur d'E / S** (I / O = entrée / sortie) contrôle le nombre d'échantillons qui sont transférés vers et depuis l'interface audio en une seule fois.

.**La taille du vecteur de signal** définit le nombre d'échantillons qui sont calculés par les objets MSP en une seule fois. Elle peut être inférieur ou égale à la taille du vecteur d'E / S, mais pas supérieure. Si la taille du vecteur de signal est inférieure à la taille du vecteur d'E /S, MSP calcule deux vecteurs de signal ou plus à la suite pour chaque vecteur d'E / S devant être calculé.

Avec une taille de vecteur d'E / S de 256 et une fréquence d'échantillonnage de 44,1 kHz, MSP calcule environ 5,8 millisecondes de données audio à la fois.

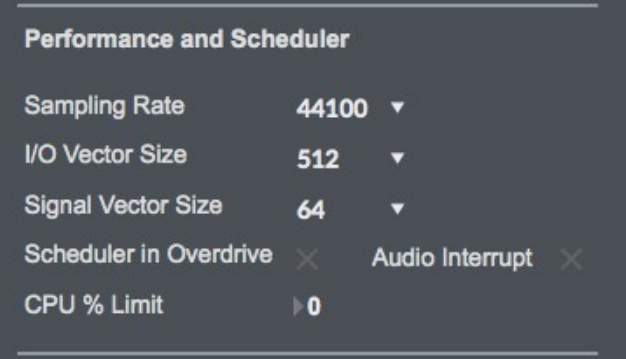

La taille du vecteur d'E / S peut avoir un effet sur la latence et les performances globales. Une taille de vecteur plus petite peut réduire le délai inhérent entre l'entrée audio et la sortie audio, parce que MSP doit effectuer des calculs pendant un plus petit laps de temps. D'autre part, chaque fois que MSP se prépare à calculer un autre vecteur (le prochain bloc d'audio), le processeur doit faire face à une charge de calcul supplémentaire. Il est donc plus facile dans l'ensemble pour le processeur de calculer un vecteur plus grand. Cependant, il y a un autre aspect à cette histoire. Lorsque MSP calcule un vecteur audio, il le fait dans ce qu'on appelle une interruption. Si MSP est en cours d'exécution sur votre ordinateur, tout ce que vous faites (traitement de texte, par exemple) est interrompu et un vecteur d'E / S audio est calculé et joué. Ensuite, l'ordinateur retourne à son programme normal. Si la taille du vecteur est suffisamment grande, l'ordinateur risque de prendre un peu de retard et la sortie audio risque de commencer à cliquer parce que le traitement a pris plus de temps que prévu. Réduire la taille du vecteur d'E / S peut résoudre ce problème, ou pas. D'un autre côté, si vous essayez de générer trop d'interruptions, l'ordinateur va ralentir en essayant de les traiter (sauvegarder ce que vous faites et commencer une autre tâche est un travail difficile). Par conséquent, vous constaterez généralement que les tailles de vecteur d'E / S les plus petites consomment un plus grand pourcentage des ressources de l'ordinateur. L'optimisation des performances d'un réseau de signaux particulier lorsque vous êtes proche de la limite des capacités de votre CPU est un processus d'essai et d'erreur. C'est pourquoi MSP vous offre un choix de tailles de vecteurs.

*Détails techniques: Certaines cartes d'interface audio ne permettent pas de choisir la taille des vecteurs d'entrée / sortie. Il existe également des pilotes ASIO dont la sélection de tailles de vecteur d'E / S peut ne pas être conforme à la limitation multiple d'une puissance de 2 actuellement imposée par le support ASIO de MSP. Dans certains cas, il est possible de remédier à cette limitation en utilisant le pilote ASIO à une fréquence d'échantillonnage différente.*

La modification de la taille des vecteurs n'affecte pas la qualité réelle du son, contrairement à la modification du taux d'échantillonnage, qui affecte la réponse en haute fréquence. La modification de la taille du vecteur de signal n'aura aucun effet sur la latence et n'aura qu'un léger effet sur les performances globales (plus la taille est grande, plus les performances sont élevées). Cependant, certains types d'algorithmes bénéficient d'une petite taille de vecteur de signal. Par exemple, le retard minimum que vous pouvez obtenir des objets de ligne à retard du MSP *tapin ~* et *tapout ~* est égal au nombre d'échantillons dans un vecteur de signal à la fréquence d'échantillonnage actuelle. Avec une taille de vecteur du signal de 64 à un taux d'échantillonnage de 44,1 kHz, le délai est de 1,45 milliseconde, tandis qu'avec une taille du vecteur de signal de 1024, il est de 23,22 millisecondes. La taille du vecteur de signal dans le MSP peut être définie jusqu'à 2 échantillons, et dans la plupart des cas, elle peut aller jusqu'à la plus grande taille de vecteur d'E / S disponible pour votre pilote audio. Toutefois, si la taille de vecteur d'E / S n'est pas une puissance de 2, la taille maximale du vecteur de signal est la plus grande puissance de 2 qui divise de manière égale la taille de vecteur d'E / S.

Vous pouvez définir le *taux d'échantillonnage* audio à l'aide du menu contextuel Sampling Rate (taux d'échantillonnage). Pour un son pleine gamme, la fréquence d'échantillonnage recommandée est de 44,1 kHz. L'utilisation d'un taux plus faible réduira le nombre d'échantillons que MSP doit calculer, allégeant ainsi la charge de votre ordinateur, mais cela réduira également la gamme de fréquences. Si votre ordinateur a des difficultés à 44,1 kHz, vous devriez essayer un taux inférieur.

*Détail technique: les subpatchs chargés dans l'objet* poly~ *peuvent fonctionner à des taux d'échantillonnage et des tailles de vecteurs différents de ceux du patch de niveau supérieur. De plus, l'objet* poly~ *permet un échantillonnage ascendant et descendant, ainsi que des tailles de vecteur différentes. La fenêtre Audio Status (Statut audio) affiche et modifie uniquement les paramètres du patch de niveau supérieur.*

L'option *Max Scheduler in Overdrive* vous permet d'activer et de désactiver la fenêtre Overdrive de Max à partir de la fenêtre Audio Status. Lorsque Overdrive est activé, le planificateur d'événements de Max fonctionne au niveau des interruptions. Le planificateur d'événements fait des choses comme déclencher le **bang** d'un objet *metro* répétitif, ainsi que d'envoyer toutes les données MIDI récemment reçues. Lorsqu'il n'est pas activé, l'Overdrive exécute le planificateur d'événements à l'intérieur d'une boucle de gestion d'événements de moindre priorité qui peut être interrompue en effectuant des opérations telles que l'affichage d'un menu. Vous pouvez également activer et désactiver l'Overdrive à l'aide du menu Options. L'Overdrive améliore généralement la précision de la synchronisation, mais il peut y avoir des exceptions et certains logiciels tiers risquent de ne pas fonctionner correctement si l'Overdrive est activé.

La fonction **Scheduler in Audio Interrupt** est disponible lorsque l'Overdrive est activé. Elle exécute le planificateur d'événements Max immédiatement avant le traitement d'un vecteur de signal audio. L'activation de la fonction Scheduler in Audio Interrupt peut considérablement améliorer le timing des événements audio qui sont déclenchés par des processus de contrôle ou une entrée MIDI externe. Toutefois, l'amélioration de la synchronisation peut être directement liée au choix de la taille du vecteur de signal, puisque celle-ci détermine l'intervalle auquel les événements extérieurs au planificateur (tels que l'entrée et la sortie MIDI) affectent Max. Lorsque la taille du vecteur de signal est 512, le planificateur s'exécutera tous les 512 échantillons. À 44,1 kHz, cela correspond à un intervalle de 11,61 millisecondes,ce qui juste à la limite de l'acceptabilité du timing. Avec des tailles de vecteur de signal plus petites (256, 128, 64), le timing sera «plus serré». Comme vous pouvez modifier tous ces paramètres pendant la lecture de la musique, vous pouvez expérimenter pour trouver une combinaison acceptable de précision et de performance.

Si vous ne faites rien où une synchronisation précise entre le contrôle et l'audio est importante, laissez Scheduler in Audio Interrupt décochée. Vous obtiendrez un peu plus de performances globales du CPU pour le traitement du signal.

## **Moniteur CPU DSP**

La fenêtre DSP CPU Monitor, qui se trouve dans le menu **Extras**, vous permet de surveiller les performances de votre système.

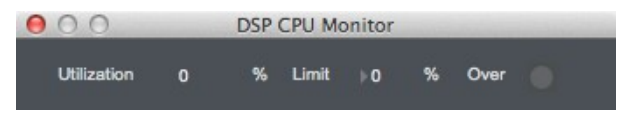

Le champ *Utilisation du CPU* affiche une estimation approximative de la part de CPU qui est allouée au traitement de l'audio dans MSP. Cela apparaît également dans Statut audio.

L'option *Limite du CPU* vous permet de définir une limite (exprimée en pourcentage du CPU de votre ordinateur) à la quantité de traitement de signal que le MSP est autorisé à effectuer. MSP ne dépassera pas la limite définie pour le CPU pendant une période prolongée, ce qui permettra à votre ordinateur d'effectuer d'autres tâches sans que le MSP ne les bloque. La contrepartie, cependant, est que vous entendrez des clics dans la sortie audio lorsque le CPU dépasse la limite spécifiée. En réglant cette valeur sur 0 ou 100, vous désactivez la limitation du CPU.

Le nombre situé à côté de *Signals Used* indique le nombre de mémoires tampons internes qui ont été nécessaires à MSP pour connecter les objets de signaux utilisés dans le réseau de signaux actuel. Le nombre de *Fonction Calls* donne une idée approximative du nombre de calculs requis pour chaque échantillon audio. Ces deux champs seront mis à jour chaque fois que vous modifiez le nombre d'objets audio ou la manière dont ils sont connectés.

*L'optimisation vectorielle* ne s'applique qu'aux ordinateurs PowerPC. L'optimisation vectorielle permet de traiter quatre échantillons dans l'espace d'une seule instruction. Cependant, tous les algorithmes de traitement du signal audio ne peuvent pas être optimisés de cette manière (par exemple, les algorithmes de filtres récursifs sont pratiquement à l'abri de l'optimisation vectorielle). MSP lui-même n'utilise plus l'optimisation vectorielle, mais des objets audio tiers peuvent encore l'utiliser. En d'autres termes, à moins que vous n'utilisiez un objet audio tiers compatible avec l'optimisation vectorielle sur un ordinateur PowerPC, ce paramètre n'aura aucun effet.

La partie suivante de la fenêtre Statut audio vous permet de mapper de manière logique les canaux  $d'E/S.$ 

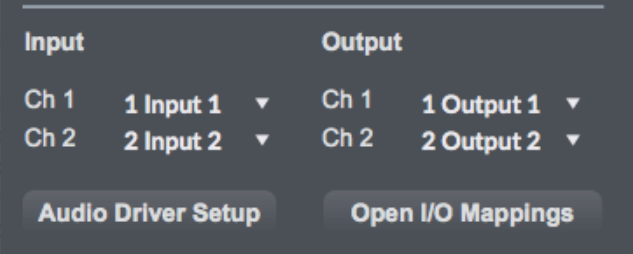

Les menus contextuels nommés *Canal d'entrée 1*, *Canal d'entrée 2*, *Canal de sortie 1, Canal de sortie 2* vous permettent d'affecter les deux premiers canaux logiques d'E / S dans MSP (c'est-à-dire les deux premières sorties de l'objet *adc ~* et les deux premières entrées *dac ~*) aux canaux physiques utilisés par votre pilote audio. Différents pilotes audio vous offrent différentes options. Par exemple, le pilote MME sous Windows ne supporte que deux canaux. Vous utiliserez donc normalement les options par défaut. Pour mapper des canaux logiques supplémentaires, utilisez la fenêtre I / O Mappings, en bas de la fenêtre État audio (voir ci-dessous pour plus d'informations sur la fenêtre I / O Mappings). De plus, vous pouvez utiliser l'objet *adstatus* depuis votre patch pour mapper n'importe lequel des 512 canaux logiques d'E / S audio.

## **À propos des canaux logiques d'entrée et de sortie**

Vous pouvez créer un objet *dac ~* ou *adc ~* utilisant un numéro de canal compris entre 1 et 512. Ces numéros font référence à ce que nous appelons des canaux logiques et peuvent être réaffectés dynamiquement aux canaux physiques d'un pilote particulier en utilisant soit la fenêtre Statut audio, soit sa Sous-fenêtre I / O Mappings, soit un objet *adstatus* avec un argument de mot-clé d'entrée ou de sortie.

Les objets *adc ~* et *dac ~* vous permettent de spécifier des arguments qui définissent quels canaux logiques sont mappés à leurs entrées et sorties respectives. Dans l'exemple ci-dessous, plusieurs canaux logiques sont utilisés dans un patch simple:

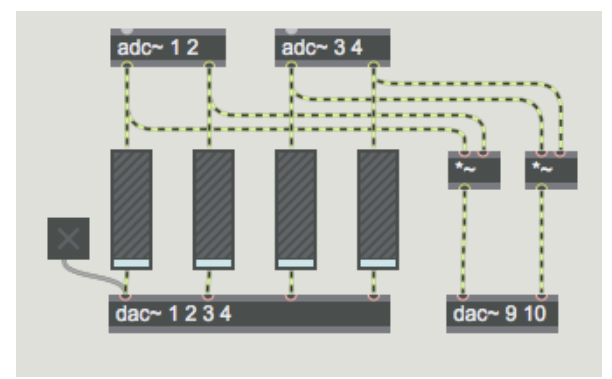

Dans cet exemple, deux objets *adc* ~ distincts émettent des signaux audio à partir des paires de canaux logiques 1/2 et 3/4, respectivement. La sortie des quatre canaux est envoyée aux objets *gain~* qui atténuent les signaux entrants et les envoient aux quatre premiers canaux de sortie logiques, comme spécifié par le premier objet *dac ~*. Les signaux d'entrée sont également multipliés (modulés en anneau) et envoyés sur les canaux logiques 9 et 10. Les objets *ezadc ~* et *ezdac ~* n'accèdent qu'aux deux premiers canaux logiques d'entrée et de sortie de MSP.

Le fait d'avoir à la fois des canaux logiques et des canaux physiques est de vous permettre de créer des patchs qui utilisent autant de canaux que nécessaire sans tenir compte de la configuration matérielle particulière que vous utilisez. Par exemple, certaines interfaces audio utilisent les canaux 3 et 4 pour l'entrée et la sortie S / PDIF, d'autres utilisent les canaux 9 et 10 à la place. Sans le mappage logique, vous devriez modifier les arguments de tous vos objets *adc ~* et *dac ~* lorsque vous changez d'interfaces. Avec elle, vous pouvez simplement aller à la fenêtre Audio Status et choisir les connexions des canaux dans la fenêtre I / O Mapping.

Les canaux logiques dans MSP ne sont créés que si un objet *dac ~* ou *adc ~* les utilise. En d'autres termes, si vous n'utilisez que les sorties logiques 1 et 2, il n'y a pas 510 flux audio inutilisés qui surchargent votre CPU. Cependant, comme vous pouvez mélanger n'importe quel nombre de canaux logiques à un seul canal physique si nécessaire, vous pouvez créer une configuration multicanal complexe qui permettra à d'autres personnes d'entendre tous vos canaux logiques lorsqu'ils l'utilisent sur un périphérique de sortie à deux canaux.

Pour affecter plusieurs canaux logiques à un canal physique d'un périphérique de sortie, utilisez la fenêtre Mappage E / S. Cliquez sur le bouton Mappages E / S au bas de la fenêtre Statut audio.

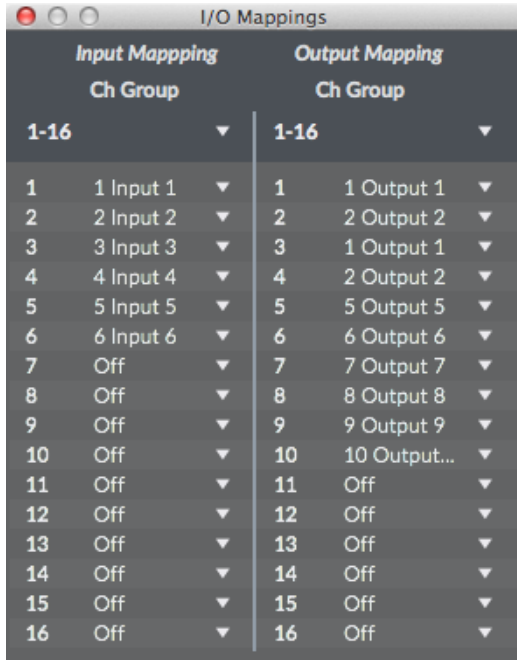

Les mappages d'E / S sont enregistrés pour chaque pilote audio. Vous pouvez également créer des mappages d'E / S dans votre patch en utilisant l'objet *adstatus*. L'exemple de patch ci-dessous accomplit le même remappage que celui montré dans la fenêtre Mappage d'E / S ci-dessus, mais le fait automatiquement lorsque le patch est chargé.

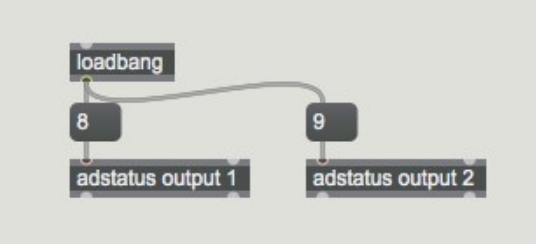

## **Utilisation de Core Audio**

Core Audio fournit des E / S audio aux applications Mac à partir du matériel audio intégré de l'ordinateur et de tout matériel audio externe.

Si vous disposez d'un matériel audio externe, il devrait être livré avec les pilotes nécessaires à son'interface avec Core Audio. Lorsque ces pilotes sont installés et que le matériel est présent, Core Audio inclut le périphérique externe comme choix Core Audio dans le menu Pilote de la fenêtre Statut audio.

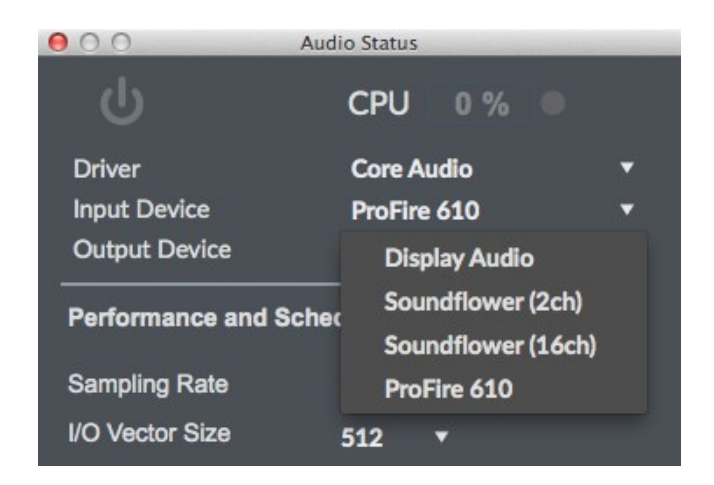

La partie Son de l'application Préférences Système peut être utilisée pour définir les paramètres audio de base du système, tels que le volume de sortie, la balance gauche / droite et le périphérique de sortie audio, ainsi que le volume d'entrée et le périphérique d'entrée audio. Vous pouvez également utiliser l'application Audio MIDI Setup (située dans / Applications / Utilitaires) pour un contrôle plus détaillé des paramètres d'E / S du son. Notez que les modifications que vous apportez à la section Son de l'application Préférences Système, telles que le changement du volume ou de la balance de sortie, sont répercutées dans la configuration MIDI audio (et inversement). Vous pouvez ouvrir l'application Configuration Audio MIDI en cliquant sur le bouton Ouvrir le panneau de contrôle audio situé dans le coin inférieur gauche de la fenêtre Statut audio dans Max.

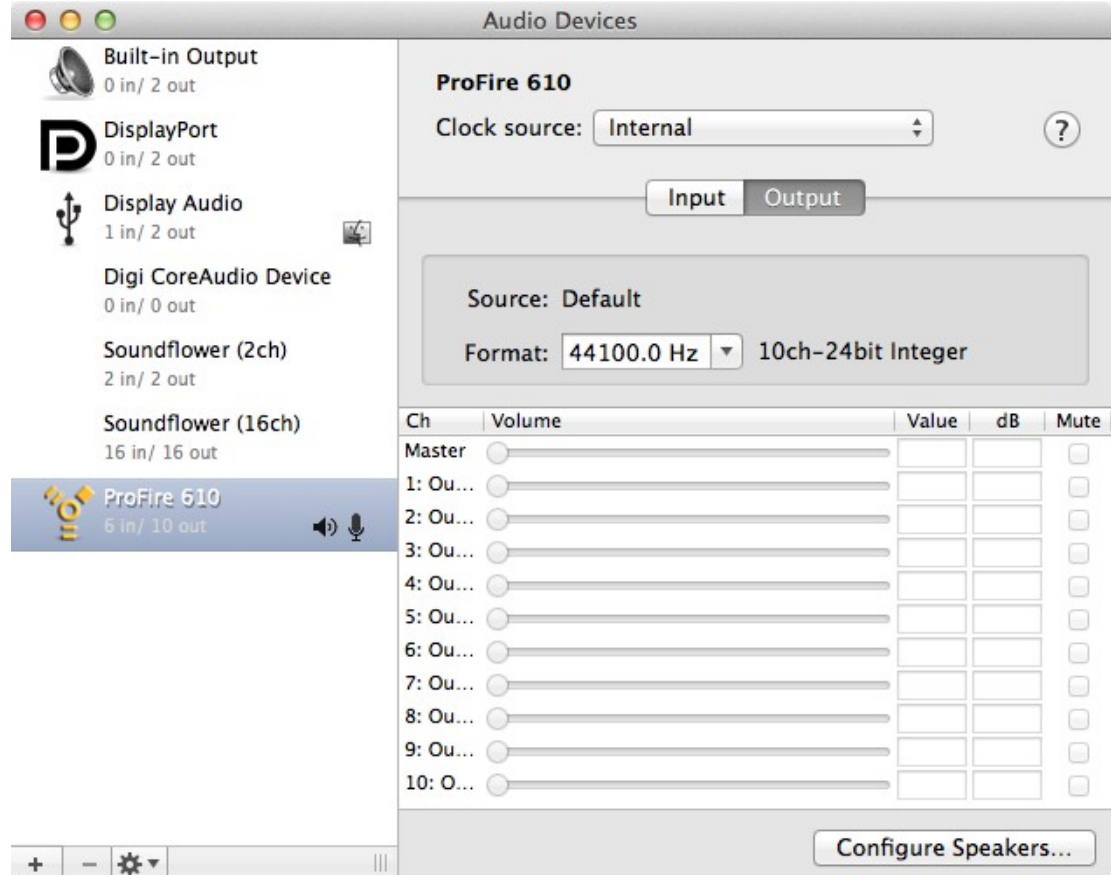

La partie droite de la fenêtre audio affiche les paramètres du périphérique sélectionné à gauche. Le bouton Input vous permet de sélectionner la source d'entrée (par exemple, l'entrée Ligne ou Micro pour le périphérique sélectionné), ainsi que la fréquence d'échantillonnage et la profondeur de bits dans les menus contextuels Format. De même, le bouton Output vous permet de sélectionner le taux

d'échantillonnage et la profondeur de bits dans les menus Format. Les sélections disponibles varient en fonction de votre matériel audio. Notez qu'il est possible de définir différemment la fréquence d'échantillonnage des périphériques audio et de Max, et Core Audio se chargera de la conversion. Cette conversion n'est cependant pas sans défauts, il est donc préférable de conserver la même fréquence d'échantillonnage dans tout le système.

Si vous utilisez des périphériques audio externes, les curseurs *Volume d'entrée* et *Volume de sortie* peuvent être utilisés pour définir les volumes globaux d'entrée et de sortie du périphérique sélectionné (ils ne sont pas disponibles sur tous les périphériques). Les cases à cocher *Mute* vous permettent de couper les périphériques d'entrée et de sortie, le cas échéant.

La fonction Play Through n'est disponible que sur certains appareils. La case à cocher *Thru* à droite de chaque curseur Volume d'entrée vous permet de choisir si le périphérique d'entrée doit être ou non "contrôlé" directement sur la sortie. Lorsque la lecture est activée, le signal non traité de la source d'entrée est transmis à la sortie, mélangé à tout signal traité que vous envoyez à la sortie dans MSP. La désactivation de la lecture vous permettra de contrôler la quantité (le cas échéant) de signal non traité de l'entrée audio qui est acheminée vers la sortie. Notez que le mélange des signaux d'entrée et de sortie peut générer des problèmes en raison des retards associés aux chemins de signaux numériques. Le monitoring analogique est presque toujours une meilleure option.

Cette option peut être modifiée dans MSP en envoyant un message à l'objet *dsp* pour la changer. Mettez le texte qui suit dans une boîte de message et cliquez dessus pour désactiver le *playthrough*:

### *; dsp driver playthrough 0*

L'utilisation d'un argument de 1 l'activera.

Certains périphériques permettent de choisir la source d'horloge. Si l'audio provient d'une entrée numérique telle qu'une connexion S / PDIF, l'horloge d'échantillonnage doit être synchronisée avec précision avec le débit de données d'entrée. Sinon, il y aura des clics périodiques dans le signal. D'autre part, si la source choisie pour l'horloge est désactivée ou déconnectée, il n'y aura pas d'audio sur aucune entrée.

Le menu *Paramètres système* (icône en forme de roue dentée) vous permet de choisir le périphérique audio utilisé pour l'entrée, la sortie et les alertes audio du système. Si un périphérique connecté possède sa propre application de configuration, vous pouvez y accéder via le *menu des paramètres du système*.

 $(\ldots)$ 

## **Utilisation de ReWire avec MSP**

Le pilote ad rewire vous permet d'utiliser MSP comme un périphérique ReWire, où l'audio de MSP sera acheminée vers une application de mixage ReWire telle que Cubase. Max et l'application de mixage doivent être exécutés simultanément afin de profiter des services de ReWire. L'application de mixage doit également être compatible avec ReWire 2 ou une version ultérieure pour de meilleurs résultats.

Lorsque le pilote ad rewire est sélectionné, l'audio de MSP peut être routé vers l'un des 16 canaux ReWire inter-applications qui apparaîtront comme des entrées dans les applications hôtes de mixage ReWire. La première fois que ad rewire est sélectionné, il s'enregistre dans le système ReWire. Les lancements ultérieurs des applications ReWire Mixer offriront alors Max en tant que périphérique ReWire.

Par exemple, une fois le périphérique ReWire Max enregistré, Cubase aura un élément de menu Max dans le menu Devices. Lorsque vous le choisissez, vous verrez une liste des sorties audio de Max. Elles seront désactivées par défaut. Cliquez sur l'un des boutons pour activer ce canal. Une fois le canal activé, il apparaîtra dans le mixeur de pistes de Cubase.

MSP peut également être utilisé comme une application de mixage pour les périphériques ReWire tels que Reason. Pour ce faire, vous utilisez l'objet *rewire ~*. Veuillez consulter les pages du manuel de référence MSP sur l'objet *rewire ~* pour plus d'informations.

Si vous essayez d'utiliser simultanément *rewire ~* et le pilote audio ad\_rewire simultanément, vous n'obtiendrez aucune sortie audio. Cela est dû au fait que chacun attend l'autre: le pilote ad\_rewire attend que l'objet rewire~ lui demande un flux audio, mais l'objet *rewire~* ne peut rien faire à moins que le pilote audio ne lui donne du temps de traitement.

Cependant, vous pouvez utiliser *rewire~* en conjonction avec un standalone construit avec Max lorsque le standalone utilise le pilote ad\_rewire.

## **Synchronisation inter-applications et MIDI dans ReWire**

ReWire prend en charge l'envoi d'informations de synchronisation, de transport et de tempo vers et depuis les dispositifs ReWire. Les objets MSP *hostsync ~*, *hostphasor ~* et *hostcontrol ~* peuvent fonctionner avec le pilote ad\_rewire pour fournir ces informations et contrôler le transport de l'hôte. Voir les pages du manuel de référence MSP de ces objets pour plus d'informations.

Rewire 2 prend également en charge la communication MIDI vers et depuis les dispositifs ReWire. Actuellement, l'objet *rewire* et le pilote ad rewire supportent tous deux le MIDI, bien qu'ils fonctionnent de manière différente. Pour envoyer et recevoir du MIDI en utilisant l'objet *rewire ~*, vous envoyez des messages et recevez des messages directement de l'objet. Consultez les pages du manuel de référence MSP pour l'objet *rewire ~* pour plus d'informations.

Le support MIDI ad rewire est plus intégré dans le système Max MIDI - des ports Max MIDI sont créés pour vous permettre d'utiliser les objets Max MIDI standard pour envoyer et recevoir du MIDI via le pilote ad rewire. Une fois que vous avez choisi le pilote ad rewire dans la fenêtre d'État audio, les ports MIDI apparaitront dans la fenêtre de Configuration MIDI la prochaine fois qu'elle sera ouverte. Le nombre de ports MIDI dédiés à ReWire peut être modifié à l'aide de l'option Ports MIDI de la fenêtre d'état audio.

Par exemple, vous pouvez choisir l'un des ports MIDI Max ReWire comme périphérique de sortie MIDI dans Cubase, puis utiliser des objets Max MIDI standard (tels que *notein*) pour contrôler le synthétiseur créé par Max. De même, vous pouvez envoyer du MIDI dans Cubase en utilisant le les objets Max MIDI et les ports MIDI de ReWire, et enregistrer les résultats sur une piste pour une manipulation ou une lecture ultérieure.

## **Fonctions avancées ad\_rewire**

Lorsque vous créez une application autonome à l'aide de Max, vous pouvez utiliser le pilote ad rewire dans votre standalone et il créera un dispositif ReWire qui fonctionne indépendamment de Max et des autres applications autonomes créées par Max. Par défaut, le dispositif ReWire portera le nom de votre application et disposera de 16 canaux. Vous pouvez personnaliser cela en modifiant le fichier msprewire.config dans le *dossier support / ad* de votre standalone.

Remarque: ce fichier n'existe pas tant que le fichier par défaut n'est pas créé lors du premier lancement de votre standalone et que vous choisissez ad rewire dans la fenêtre Audio Status.

Le fichier msprewire.config se trouve dans le dossier situé aux emplacements suivants:

Macintosh. *Bibliothèque / Application Support / Cycling '74 / ad /*

Dans une version standalone construit par Max, ce dossier se trouve dans le dossier support / ad / du standalone. Le fichier msprewire.config contient deux lignes spécifiant le nom que ReWire utilisera pour le périphérique et le nombre de canaux audio. Vous pouvez modifier ces lignes pour changer le comportement de Max ou de votre standalone.

#### **Travailler en temps non réel avec MSP**

Le pilote MSP NonRealTime vous permet d'utiliser MSP pour la synthèse et le traitement du signal sans vous soucier des contraintes imposées par la vitesse du CPU de votre ordinateur. Le mode non temps réel calcule simplement les échantillons dans MSP indépendamment de toute priorité ordonnancement physique, ce qui vous permet de traiter un vecteur audio en utilisant un chemin de signal qui pourrait prendre à votre ordinateur plus d'un vecteur en temps réel pour le calculer.

En règle générale, vous souhaiterez utiliser l'objet *dsptime ~* pour voir combien de temps l'audio a été activé et vous passerez la sortie de votre routine à *sfrecord ~* pour capturer les résultats. L'entrée et la sortie audio matérielles sous le pilote non temps réel sont désactivées.

Un chemin de signal typique en temps non réel dans MSP ressemblerait à ceci:

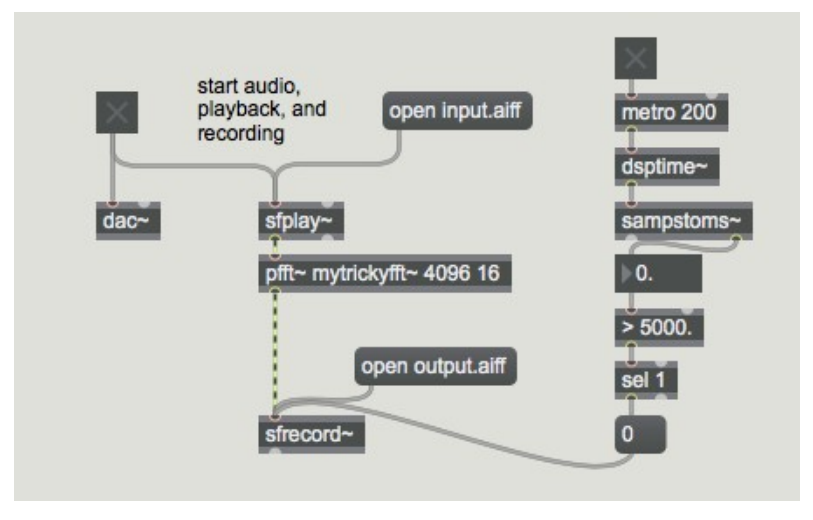

Démarrer l'audio (en basculant l'objet *dac*) fera démarré l'objet *dsptime ~* à 0 échantillons, en synchronisation avec la lecture de l'audio en sortie de *sfplay ~* et l'enregistrement de l'audio dans le *sfrecord ~* en bas du patch. Lorsque cinq secondes se seront écoulées, l'objet *sfrecord ~* arrêtera d'enregistrer le fichier audio de sortie.